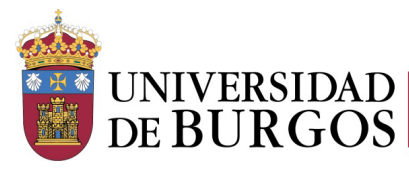

## **INSTRUCCIONES PARA CUMPLIMENTAR EL FORMULARIO DE CONVOCATORIA "BECAS SANTANDER AYUDA ECONÓMICA 2024/2025", PARA LOS ESTUDIANTES DE GRADO DE LA UNIVERSIDAD DE BURGOS**

Tras acceder [a https://secretariavirtual.ubu.es](https://secretariavirtual.ubu.es/) con usuario ( correo electrónico de la UBU) y contraseña se elige el MENÚ "Estudios oficiales"

Inicio

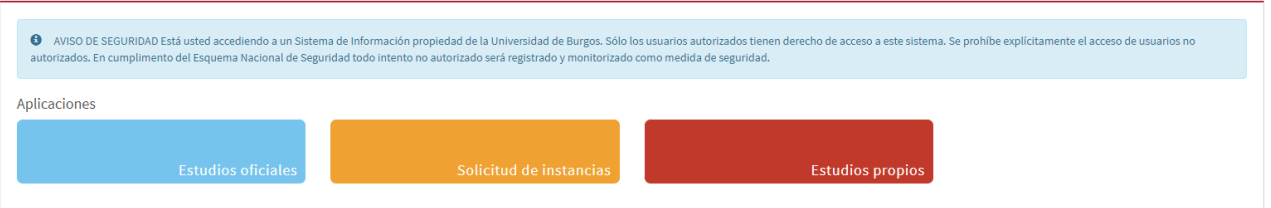

Una vez que entras en estudios oficiales seleccionar "Solicitud Ayudas al Estudio UBU"

Solicitud Ayudas al estudio UBU

Para pasar de una pestaña a otra (personales, académicos) hay que utilizar el menú superior con aspecto de círculos. Hay que pasar por todas las pestañas. No se puede saltar ninguno.

El cuadrado es el menú en el que te encuentras actualmente

En el apartado de **Datos personales**, recuerda verificar el email e introducir el número de teléfono de contacto

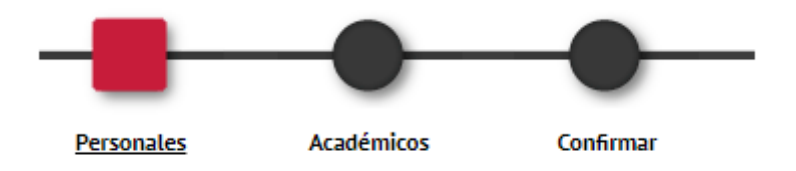

La fecha de presentación de solicitudes es automática. No hay que modificarla.

Puedes indicar cualquier dato que quieras hacer constar en el apartado de "observaciones"

En el apartado de **datos académicos** se actualizan con los datos de matrícula.

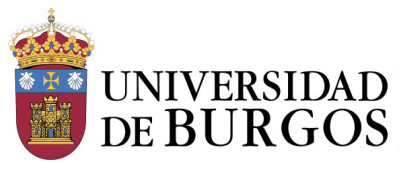

Servicio de Estudiantes y Extensión Universitaria

Para finalizar la solicitud deberá ir al apartado **Confirmar**.

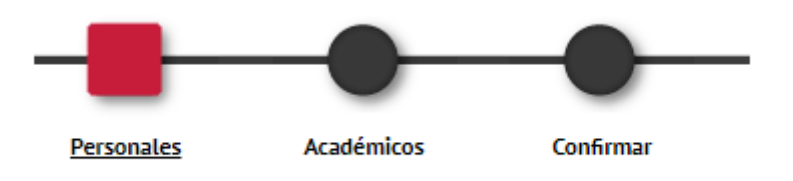

En dicho apartado podrá tener la previsualización de la solicitud.

Una vez comprobado que todo es correcto deberá de confirmar que ha leído el texto sobre tratamiento de datos.

Posteriormente pulsará el botón de grabar situado al final de la pantalla para grabar la solicitud y finalizar el proceso

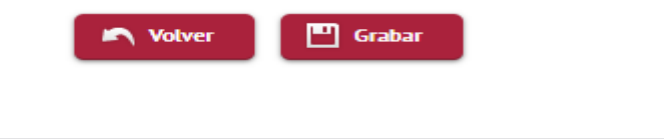

No hace falta presentar el resguardo en ningún departamento de la Universidad.

Para dudas o aclaraciones, puede contactar e[n becasyayudasubu@ubu.es](mailto:becasyayudasubu@ubu.es) o llamando al Servicio de Estudiantes y Extensión Universitaria al 947 258094 o 947 259009.